# **Acer** 液晶显示器 用户指南

版权所有 © 2018。 Acer Incorporated. 保留所有权利。

Acer 液晶显示器用户指南 初版:2018 年 09 月

本出版物的内容将定期变动,恕不另行通知。 更改的内容将会加入到本手册的新版中,或增 补文档和出版物中。 本公司不做任何明示或默许担保,包括本手册内容的适售性或符合特定 使用目的。

在下列预留的空白处,记录下型号、序列号、购买日期及购买地点。 型号及序列号可以在计 算机外贴的标签上找到。 与电脑元件相关的资料应包括序列号、型号及购买信息。

未经 Acer Incorporated 事先书面同意,不得对本出版物的任何部分以任何方式(电子的、机 械的、影印的、翻录的或其它的方式)进行复制、存储到检索系统或传播。

Acer 液晶显示器用户指南

型 문 :  $\Box$ 

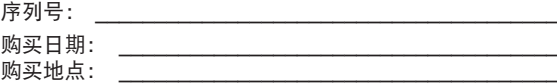

Acer 及 Acer 标志是 Acer 公司的注册商标。 本手册所提之其它公司的产品名称或商标仅供辨 识之用,且各属其公司所有。

# <span id="page-2-0"></span>有关安全性与舒适度的信息

# 安全说明

请仔细阅读本手册。 请妥善保存本手册,以便以后参考。 请遵循产品上标示的所有警告事项 及使用说明。

# 关于液晶显示器的特别说明

液晶显示器出现以下情况是正常的,并非故障。

- 由于荧光灯的特性,在最初使用时屏幕可能会闪烁。 关闭电源开关后再次打开,确保闪 烁消失。
- 您可能会发现屏幕上的亮度略微不均匀,这与您使用的桌面图案有关。
- 液晶屏幕的有效像素达 99.99% 或更高。 它可能包括 0.01% 或更少的瑕疵, 如有些像素 一直不亮或有些像素一直亮着。
- 由于液晶屏幕的特性,当屏幕上长时间显示同一个图像时,则在切换图像后,屏幕上会保 留前一图像的余像。 如果出现这种情况,则通过更改图像或关闭电源开关数小时,屏幕 会慢慢恢复。

# 清洁显示器

清洁显示器时请认真遵照这些指引:

- 务必在清洁前拔掉显示器电源插头。
- 使用软布擦拭屏幕和机壳前面和侧面。

#### <span id="page-3-0"></span>可访问性

确保电源插座尽量靠近设备操作员,并且便于插拔电源线。 当需要断开设备电源时,务必从 电源插座上拔掉电源线插头。

#### 安全聆听

为保护您的听力,应遵循这些指导说明。

- 逐渐增加音量,直至您可以清晰和舒适地听到且没有失真。
- 设置音量后,在耳机调节后不要增加它。
- 限制高音量听音乐。
- 避免为压制环境噪音而调高音量。
- 听不到旁边他人讲话时调低音量。

#### 警告

- 使用本产品时勿靠近水。
- 请勿将本产品置于不平稳的推车、脚架或桌面上。 若本产品摔落地面,可能会造成严重 的损坏。
- 产品上的通风槽及开口系专为产品正常操作、防止产品过热而设。 切勿阻碍或覆盖这些 通风开口。 因此,请勿在床上、沙发、地毯上或类似物品的表面上使用本产品,以免遮 挡住这些通风开口。 切勿于暖器、加热器上方或附近使用本产品;除非已具备适当的通 风设施,否则请勿于密闭式空间中使用本产品。
- 切勿将异物从机箱开口置入机身内,以免碰触高压点或造成零件短路,导致引发失火或人 员触电危险。 请勿让任何液体泼入机身内部。
- 为避免内部零件损坏及电池漏液,请勿将产品置于震动的表面上。
- 切勿在运动或任何震动的环境中使用本产品,否则可能会导致意外短路或者内部设备损 坏。
- 适配器仅用于此显示器,不得用作其它用途。

# 使用电源

- 本产品必须接用规格标签上所标示的电源。 若不确定可使用的电源类型,请咨询您的经 销商或当地电力公司。
- 切勿将任何物品放在电源线上。 不要将电源线设于人员行经之处。
- <span id="page-4-0"></span>• 若使用延长线连接本产品,请确定接用此线之所有设备的总安培数;勿使其超过延长线本 身的额定安培数。 此外,亦请确认接用电源插座的所有设备之总安培数;勿使其超过保 险丝的额定安培数。
- 电源插座、延长电源插座盒、电源座上切勿接用过多设备,以免发生过载情形。 总系统 负载不可超过分支线路额定值的 80%。 使用延长电源插座盒时,负载不可超过插座盒输 入端额定值的 80%。
- 本产品的电源线配有三相接地插头。 此类型的插头仅适用于接地式电源插座。 插入电源 线插头之前,请先确定电源插座已正确接地。 请勿将插头插入不具接地作用的电源插座。 相关细节请咨询电力专业人员。

. . . . . . . . . . . . . . . 警告! 接地插脚是一项安全装置。 若使用接地作用不良的电源插座, 则 可能导致人员触电及/或受伤。

6 ................ 注意:接地插脚还提供良好的保护,防止附近其它电气设备产生的意外噪 音干扰本产品的运行。

• 请仅使用本产品随附的电源线组。 若您需要更换电源线组,请确认新的电源线组可符 合下列要求:可拆式、通过 UL listed/CSA 认证、SPT-2 型、最小额定值 7A 125 V、经 VDE 或其它机构认可、长度不超过 4.6 米。

#### 产品维修

请勿尝试自行维修本产品,因为打开或移除外盖后,可能会使您暴露于高压电或其它危险之 中。 委托专业技术人员进行维修。

遇有下列情形时,请先拔下电源线,并联络合格维修人员进行维修:

- 电源线或插头损坏或磨损
- 液体溅入产品中
- 产品受到雨淋或溅水
- 产品曾经掉落,或机壳已经损坏
- 产品性能有明显的改变,表明需要进行维修
- 遵照使用说明进行操作,但产品工作不正常

<span id="page-5-0"></span>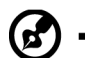

注意:只应调整操作说明中介绍的那些控制,因为其它控制调整不当可能 会导致损坏,而且经常会需要合格的专业技师去多做许多额外的工作才能 将产品恢复至正常状态。

# 潜在爆炸环境

在潜在爆炸性区域中,应关闭本装置的电源,并遵循所有标示和指导说明。 潜在爆炸性区域 包括通常会要求您关闭车辆引擎的地方。 此类区域的火花可能会引发爆炸或火灾,从而造成 人身伤害,甚至死亡。 在油库、存储和配送中心、化工厂内或爆破作业区附近,请关闭设备。 潜在爆炸性区域一般但不一定总是有标示。这些区域包括船坞下甲板、化学运输或存储设施、 液化气动力车辆(如丙烷或丁烷)和空气中含有化学物质或颗粒(如谷物、灰尘或金属粉末) 的区域。

# 附加安全信息

本设备及其增强组件可能包含小零部件。 应将它们放置在儿童够不到的地方。

# IT 设备回收信息

Acer 非常重视环保问题,将废旧设备的回收利用处理视为公司工作的重中之重,以使对环境 造成的影响最小化。

Acer 认真对待公司业务的环境效果,致力于找出和提供最佳的工作程序来减少我们产品对于 环境的影响。

有关回收利用的详情和帮助,请访问此网站:

http://www.acer-group.com/public/Sustainability/sustainability01.htm

访问 www.acer-group.com 详细了解我们其它产品的功能特点和优点。

# 废弃说明

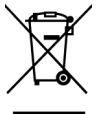

弃置本电子产品时,请勿丢弃至一般垃圾桶。 为最大限度减少污染和保护环境, 请回收利用。 如需电器电子设备废弃物 (WEEE) 规范的相关详细信息,请至以下 网站查询 http://www.acer-group.com/public/Sustainability/sustainability01.htm

# 简体中文

#### <span id="page-6-0"></span>液晶像素声明

本液晶屏幕是以高度精密的生产技术所制造。 然而,仍可能会有少许映像点无法发亮或是显 现黑点或红点的情形。 此情形并不会影响影像本身的质量,也不会造成功能异常。

本产品在出厂时已启用电源管理:

- 在用户 5 分钟不活动后激活显示器的睡眠模式。
- 唤醒处于活动"关机"模式的显示器时,移动一下鼠标或按一下键盘上任何按键。

#### 舒适使用的要诀与信息

长时间使用计算机后,用户可能会出现眼睛疲劳和头痛的情形。 长时间在计算机前工作后, 用户也可能会有受伤的危险。 长时间工作、姿势不佳、工作习惯不良、压力、工作环境不适 当、个人健康以及其它因素,皆会大幅提高受伤的风险。

计算机使用方式不正确可能会导致腕隧道综合症、肌腱炎、腱鞘炎或其它肌肉骨骼不适。 手 部、手腕、手臂、肩膀或背部可能会出现以下症状:

- 麻木感、烧灼感或刺痛感
- 疼痛、酸痛或易触痛
- 疼痛、发炎或抽痛
- 硬化或胸闷
- 发冷或无力

若出现以上症状或是任何其它复发或持续性的不适,以及/或出现与使用计算机有关的疼痛, 请立即就医,并通知您公司的卫生与安全部门。

以下章节提供您舒适使用计算机的要诀。

## 找出您的舒适区

您可藉由调整监视器的视角、使用脚踏板、增加座椅高度来找出您的舒适区,以获得最佳舒 适感。 请遵循以下要诀:

- 避免长时间保持固定姿势
- 不要向前靠及/或向后仰
- 经常站起来行走,让脚的肌肉伸直

#### <span id="page-7-0"></span>视力的保护

长时间观看、配带不正确的眼镜或隐形眼镜、眩光、室内照明过强、屏幕对焦不良、字体过 小以及低对比度的屏幕,皆会对眼睛造成压力。 以下章节提供您减少眼睛疲劳的建议。

#### 眼睛

- 请让眼睛经常休息。
- 让眼睛经常注视监视器之外的地方,观看远方的某一点,让眼睛休息。
- 经常眨眼,避免眼睛干燥。

#### 屏幕

- 保持屏幕干净。
- 将头部保持在屏幕顶端的上方,以便让眼睛在观看屏幕中央时是朝下的。
- 调整屏幕亮度及/或对比度,以便增加文字可读性与图形清晰度,让舒适感提高。
- 减少眩光和反光:
	- 放置屏幕时,使其侧面朝向窗户或光源
	- 使用窗帘、遮光板或百叶窗来减少室内光线
	- 使用工作灯
	- 改变屏幕视角
	- 使用防眩光滤光镜
	- 使用屏幕遮光罩,例如由屏幕上端伸出的纸板
- 避免将屏幕调整至不良的视角。
- 避免长时间观看明亮光源,例如敞开的窗户。

### 培养良好的工作习惯

培养以下的工作习惯能让您在使用计算机时更加放松,并提高工作效率:

- 定时休息片刻。
- 做一些伸展运动。
- 尽可能经常呼吸新鲜空气。
- 定期运动,维持身体健康。

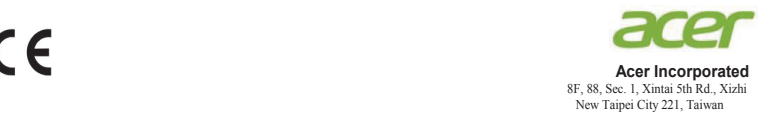

## **Declaration of Conformity**

#### We,

#### **Acer Incorporated**

8F, 88, Sec. 1, Xintai 5th Rd., Xizhi, New Taipei City 221, Taiwan

#### And,

**Acer Italy s.r.l.** Via Lepetit, 40, 20020 Lainate (MI) Italy Tel: +39-02-939-921 ,Fax: +39-02 9399-2913 www.acer.it

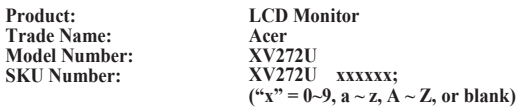

We, Acer Incorporated, hereby declare under our sole responsibility that the product described above is in conformity with the relevant Union harmonization legislations as below Directive and following harmonized standards and/or other relevant standards have been applied:

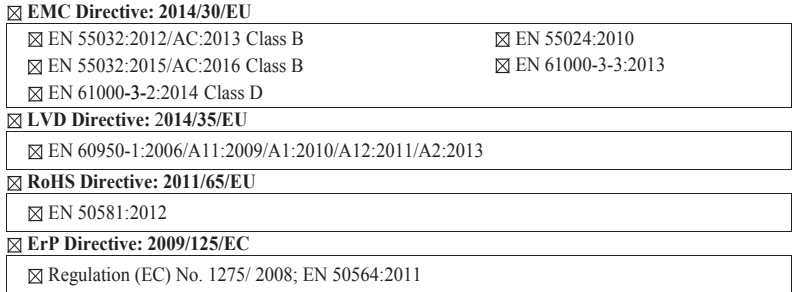

Year to begin affixing CE marking: 2018.

 $\mathcal{D}$  is

**RU Jan / Sr. Manager Acer Incorporated (Taipei, Taiwan)**

\_\_\_\_\_\_\_\_\_\_\_\_\_\_\_\_\_\_\_\_\_\_\_\_\_\_\_\_\_\_\_ **Aug.25,2018**

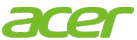

**Acer America Corporation** 333 West San Carlos St., San Jose Suite 1500 CA 95110, U. S. A. Tel :254-298-4000 Fax :254-298-4147 www.acer.com

<span id="page-9-0"></span>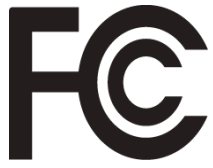

# **Federal Communications Commission Declaration of Conformity**

This device complies with Part 15 of the FCC Rules. Operation is subject to the following two conditions:(1) this device may not cause harmful interference, and (2) this device must accept any interference received, including interference that may cause undesired operation.

The following local Manufacturer /Importer is responsible for this declaration:

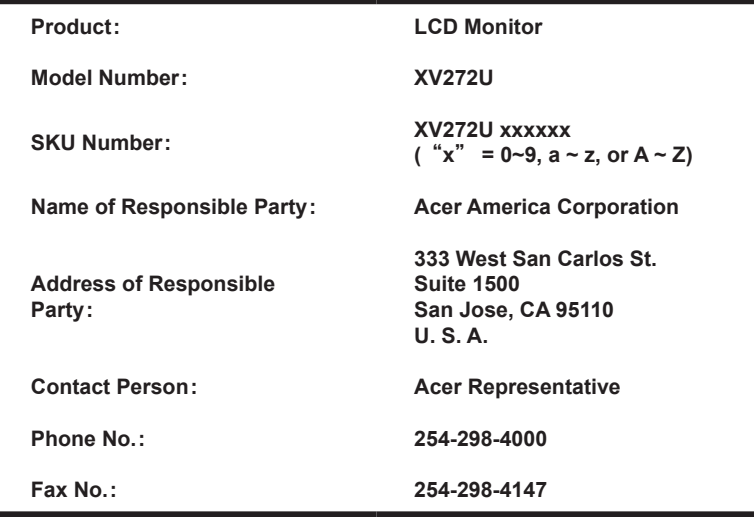

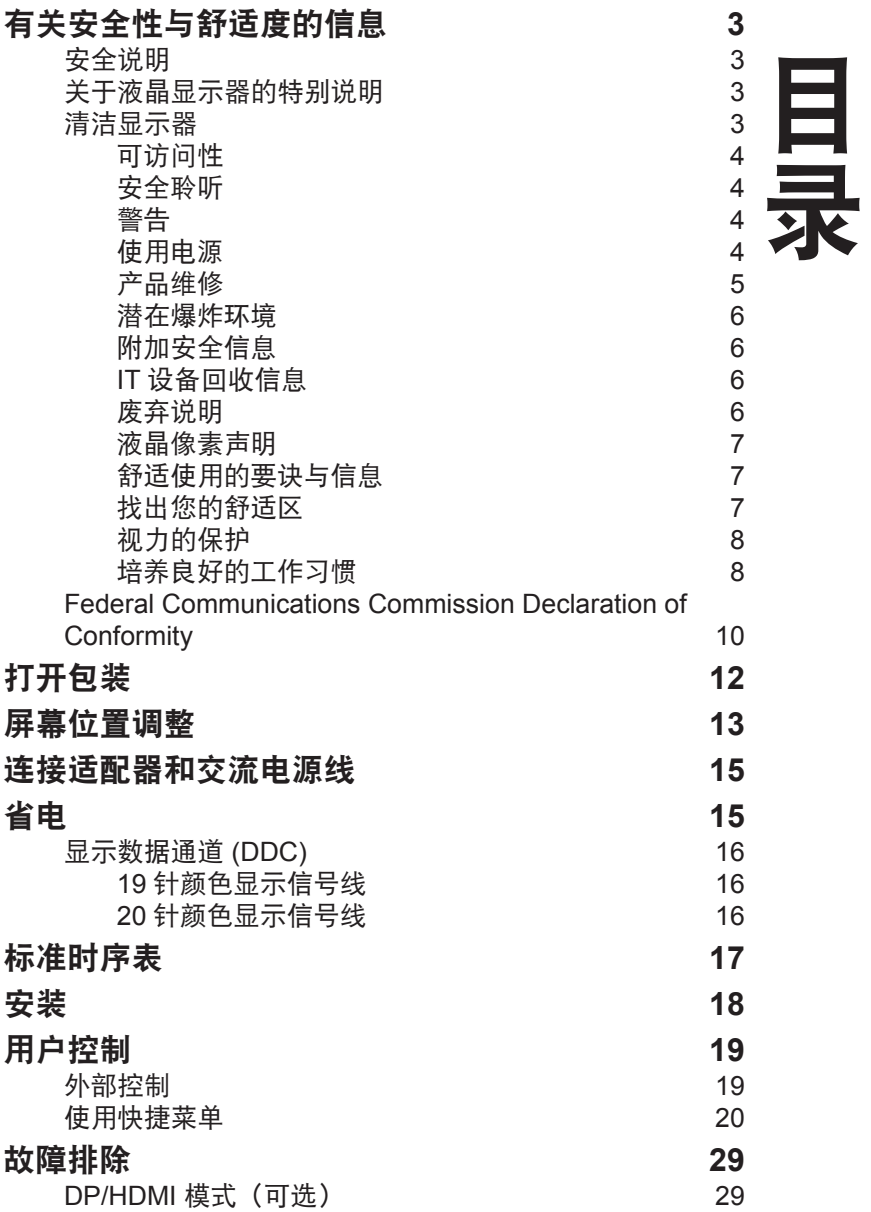

# <span id="page-11-0"></span>打开包装

打开包装后请检查其中包括有以下项目,并将包装材料保存,以备将来运输显示器时使用。

**液晶显示器 快速入门指南 交流电源线**  $\frac{1}{\alpha}$ **LCD MONITOR** USER GUIDE DP 线 HDMI 线 USB 线 (选购)(选购) (选购) **SIF OUT**  $=$   $\blacksquare$ **CONSTANTINE REGISTER** 

# <span id="page-12-0"></span>屏幕位置调整

为优化最佳观看位置,您可以调整显示器的高度 / 倾斜度。

#### **•** 安装底座

注意: 从其包装中取出显示器和显示器底座。小心将显示器面朝下放在稳定的表面上 -- 使用 一块布以避免划伤屏幕。

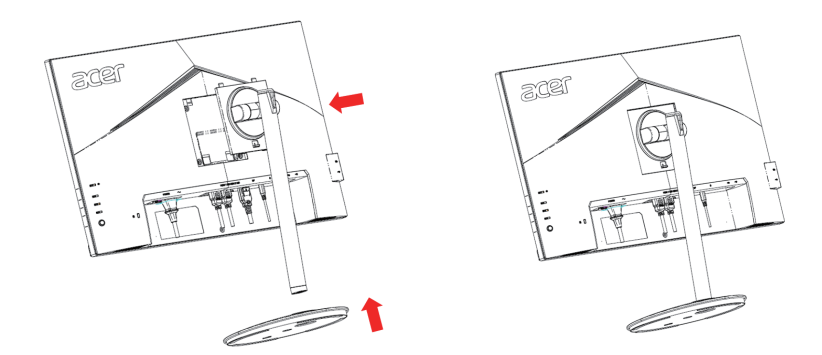

#### **•** 高度调整

按下显示器顶部,之后您可以调整显示器的高度。

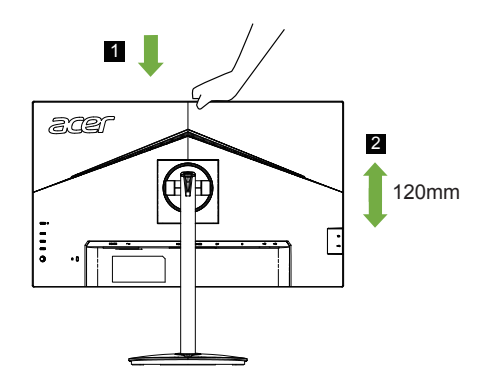

#### **•** 倾斜

请参见以下的示意图以了解倾斜范围的示例。 角度升高最多只能调整 25 度。

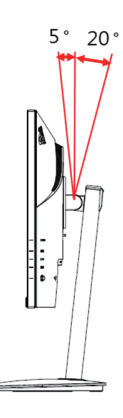

**•** 旋转

通过内置的底座,您可以旋转显示器来取得最舒适的视角。

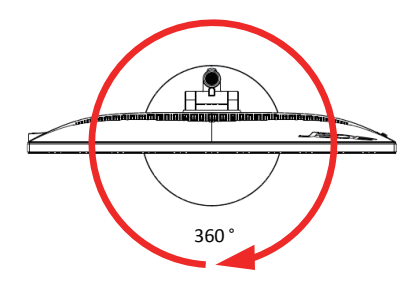

**•** 显示器转动

在转动显示器前,请将其提升到最高位置,然后以最大程度将其推回。 顺时针或逆时针转 动直至显示器停在 ±90°。

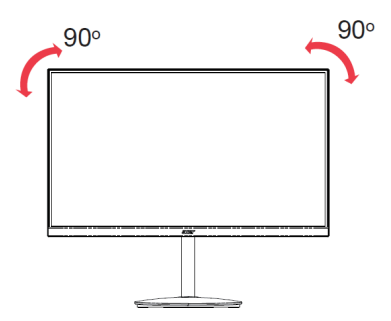

# 简体中文

# <span id="page-14-0"></span>连接适配器和交流电源线

- 首先检查您使用的电源线是当地需要的正确类型。
- 显示器采用通用电源,允许使用交流 100/120 V 或 220/240 V 电压范围。 不需要用户调 整。
- 将交流电源线的一端插接到适配器,将另一端插接到交流电源插座。
- 对于使用 120 V 交流的装置: 使用 UL-listed 认证线组,类型 SVT 电线和额定 10 A/125 V 的插头。
- 对于使用 220/240 V 交流的装置: 使用包括了 H05VV-F 线和额定 10 A/250 V 插头的线组。线组应具有针对设备安装地区 的相应安全认证。

# 省电

显示器控制器中的控制信号将使显示器进入"省电"模式,黄色电源 LED 指示这种模式。

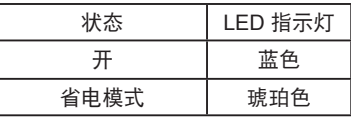

在检测到控制信号或者键盘或鼠标被使用之前,会一直保持省电状态。从活动的"关机"状 态恢复到"开机"状态大约需要 3 秒钟。

# <span id="page-15-0"></span>显示数据通道 **(DDC)**

为方便安装,只要您的系统支持 DDC 协议,本显示器即能即插即用。 DDC 是一个显示 器自动通知主机系统其功能的通讯协议;例如,支持的分辨率和对应时序。 本显示器支持 DDC2B 标准。

# 针颜色显示信号线

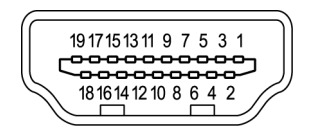

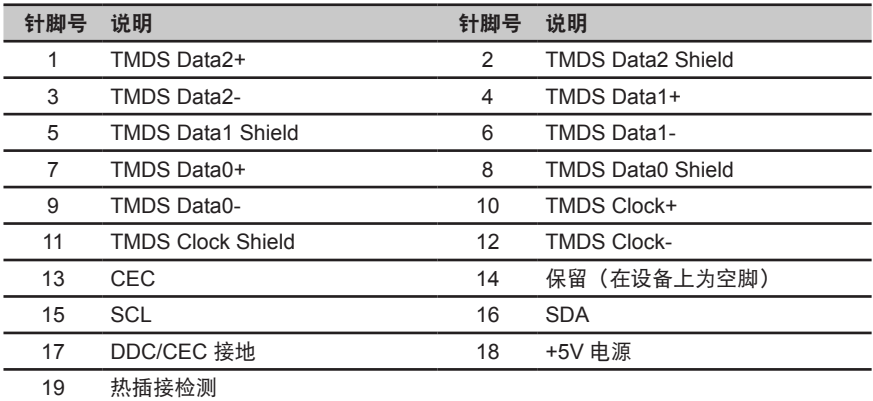

## 针颜色显示信号线

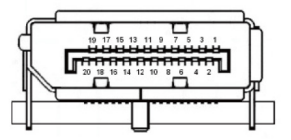

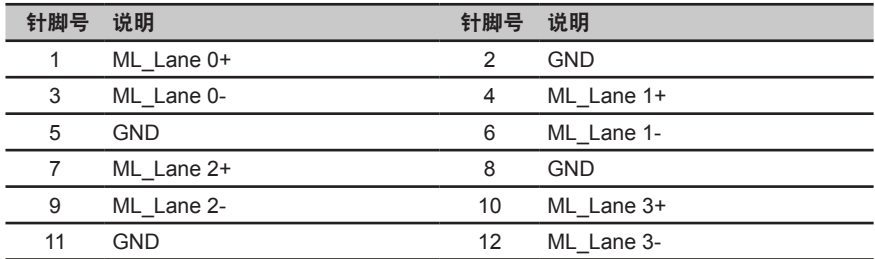

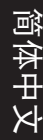

-

<span id="page-16-0"></span>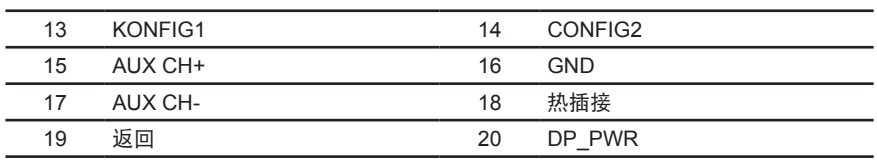

# 标准时序表

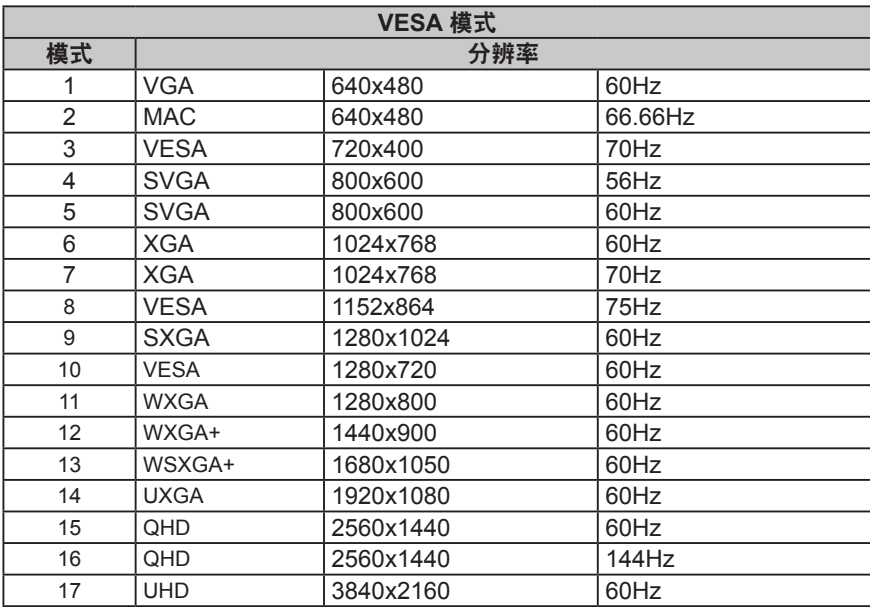

<span id="page-17-0"></span>安装

- 1. 关闭计算机,拔掉电源线。<br>2. 将信号线连接到显示器的D
- 2. 将信号线连接到显示器的DP(选件)和/或HDMI(选件)输入插口,以及计算机上图形卡的DP(选件)和/或HDMI(选件) 输出插口。然后拧紧信号线接口上的指旋螺丝。
- 3. 连接 USB 线(选件)将 USB 3.0 线连接到快速充电端口。 将 USB 3.0 线连接到端口。
- 
- 4. 将显示器电源线插入到显示器背后的电源端口。<br>5. 将计算机和显示器的电源线插入旁边的电源插座 将计算机和显示器的电源线插入旁边的电源插座。

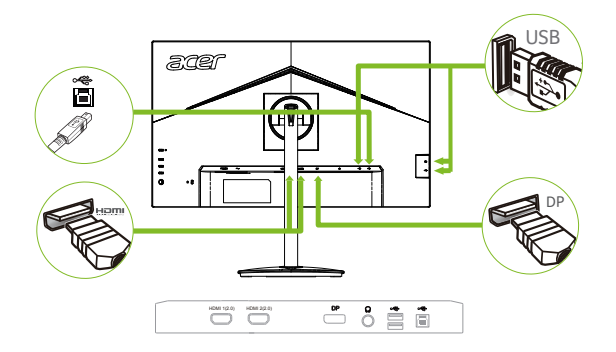

注意:音频输出仅适用于音频输出型号。 请检查用户手册了解详情。

FreeSync(*HDMI/DP*):它可以允许 FreeSync 支持的图形源基于典型内容帧速率动态调整刷新率,以实 现高效、几乎无抖动和低延迟的显示更新。

# <span id="page-18-0"></span>用户控制

 $\frac{1}{\sqrt{1-\frac{1}{2}}}$ 

- $\equiv$   $-2$
- $\equiv$   $\equiv$  3  $\equiv$   $-4$
- 5

# 外部控制

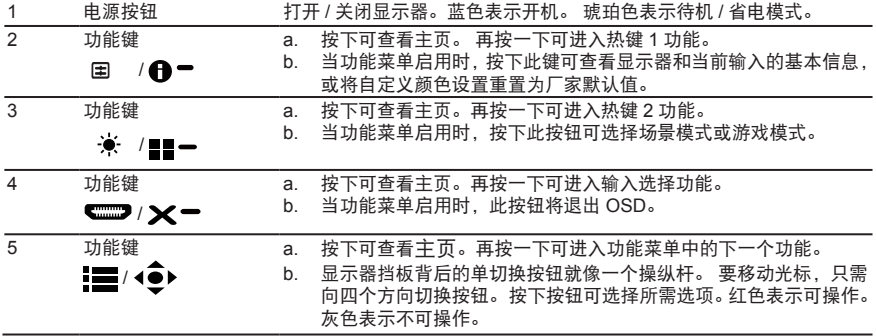

#### <span id="page-19-0"></span>使用快捷菜单

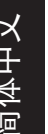

**----------------------------------------------------------------------------------------------------** 6 *注意:*以下内容仅供参考。 实际产品规格可能会有所不同。

OSD(屏幕显示)可用于调整液晶显示器的设置。 按菜单键可打开 OSD。 您可以使用 OSD 调整画面质量、OSD 位置和一般设置。 对于高级设置,请参考以下页:

#### 主页

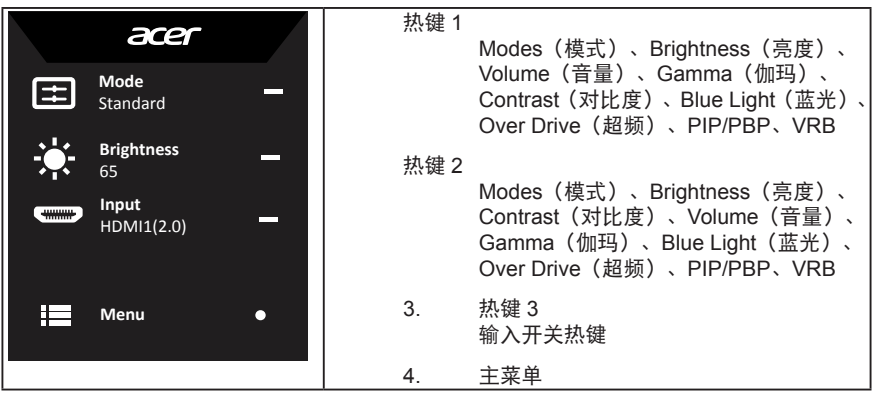

#### 热键 **1**(默认:标准模式 **)**

选择游戏模式 (G1, G2, G3) - 使用用户定义的配置文件,或场景模式(用户、标准、节能、图形、 HDR)

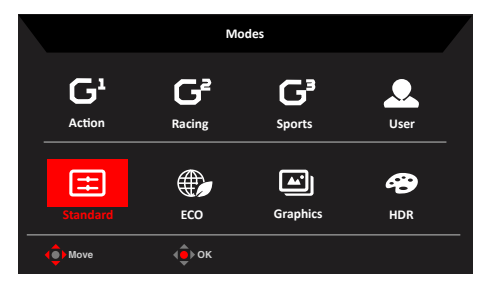

#### 热键 **2**(默认:**Brightness**(亮度))

打开 Brightness(亮度)控制并选择首选的亮度设置。 完成后,按操纵杆退出当前页并存储。

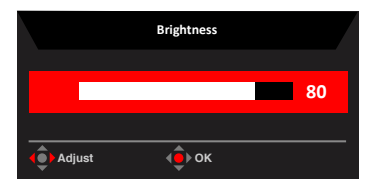

#### 选择 **input**(输入)

打开输入控制和选择 DP、HDMI1(2.0)、HDMI2(2.0) 或自动信号源。 完成后,按操纵杆退出 当前页并存储。

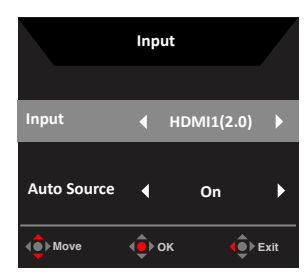

#### 功能页

1. 按菜单键可打开 OSD。

2. 向上 ▲ 或向下 ▼切换操纵杆 ♥ 以从 OSD 中选择 Picture (画面) 。 向右切换以导航到想要 调整的元素并按操纵杆进入它。

3. 向左《或向右》切换操纵杆·→以调整滑动刻度。

信息热键  $\bigoplus$  - : 显示显示器信息和重置控制功能。

模式热键■■ : 更改模式热键菜单。

退出热键 ×-: 退出当前页面并存储。

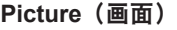

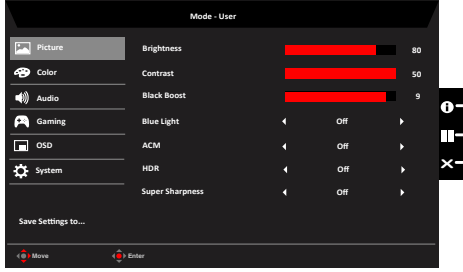

- 1. 按菜单键可打开 OSD。
- 2. 向上或向下切换操纵杆以从 OSD 中选择 Picture(画面)。然后向右切换以导航到想要 调整的元素并按操纵杆进入它。
- 3. 向左或向右切换操纵杆以调整滑动刻度。
- 4. Picture(画面)菜单可用于调整 Brightness(亮度)、Contrast(对比度)、Black Boost(黑 色增强)、Blue Light(蓝光)、ACM、Super Sharpness(超清晰))。

**----------------------------------------------------------------------------------------------------**

5. Brightness(亮度): 在 0 到 100 之间调整亮度。

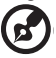

注意:调整亮暗区域之间的平衡。

6. 对比度(Contrast): 在 0 到 100 之间调整对比度。

**----------------------------------------------------------------------------------------------------**  $\mathbf{G}$ ,<br>"*注意:*设置亮暗区域之间的差异度。

- 7. Black Boost(黑色增强):在 0 到 10 之间调整黑色级。 通过增加亮度而不改变较亮区 域来增强阴影。
- 8. Blue Light(蓝光):通过调整显示多少蓝光 -- 80%、70%、60% 或 50%,过滤出蓝光 以保护眼睛。

**----------------------------------------------------------------------------------------------------** 注意 **:** 较高的值允许更多蓝光通过。为取得最佳保护,请选择较低值。

- 9. ACM:打开或关闭 ACM。 默认值是关。
- 10. HDR: 可以控制 Off(关)/Auto(自动),默认为 Off,设置为 Auto 将自动检测和处理 HDR 信号。

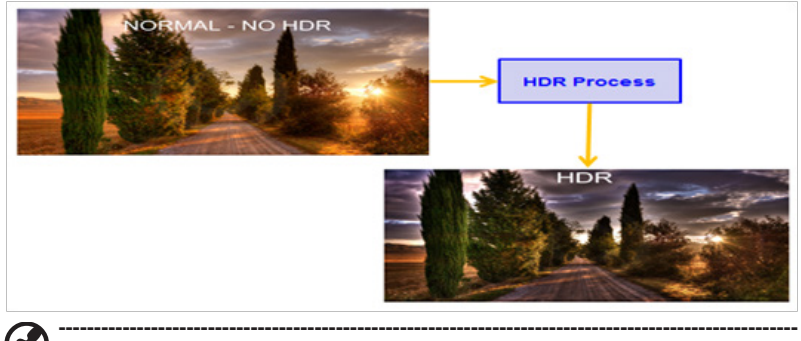

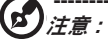

- 当 HDR = Auto (自动) 时, 模式也将自动设置为"HDR"。
- HDR = "Auto" (自动) 时, 有些参数: (ACM、Gamma、Contrast (对比度)、 Blue Light (蓝光)、Black Boost (黑色增强)...) 功能显灰并被禁用, 如果您更 改其它可调整参数,"Modes"(模式)不会跳到 "User"(用户)模式。
- 11. Super Sharpness(超清晰):打开或关闭超清晰。 通过增强原信号源的像素密度使图 像更清晰,超清晰技术可以模拟高分辨率图像。

#### **Color**(颜色)

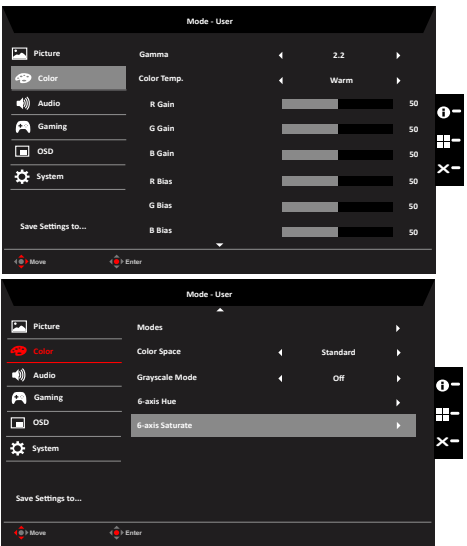

- 1. 按菜单键可打开 OSD。
- 2. 向上或向下切换操纵杆以从 OSD 中选择 Color(颜色)。然后向右切换以 导航到想要 调整的元素并按操纵杆进入它。
- 3. 向左或向右切换操纵杆以调整滑动刻度。
- 4. Gamma(伽玛)模式可让您调整明亮度色调。默认值为 2.2 (Windows 的标准值)。
- 5. Color temperature(色温):默认为暖色。 您可以选择 Cool(冷)、Normal(正常)、 Warm (暖)、Bluelight(蓝光)或 User(用户)。
- 6. 模式:选择场景模式。
- 7. Color Space(颜色空间): 您可以选择:sRGB、Rec.709、EBU、DCI、SMPTE-C 和 Standard(标准)。

(၉) 注意 **:** 颜色空间 = HDR 对应模式为 HDR,其它颜色空间,模式 =Standard(标准)。

**----------------------------------------------------------------------------------------------------**

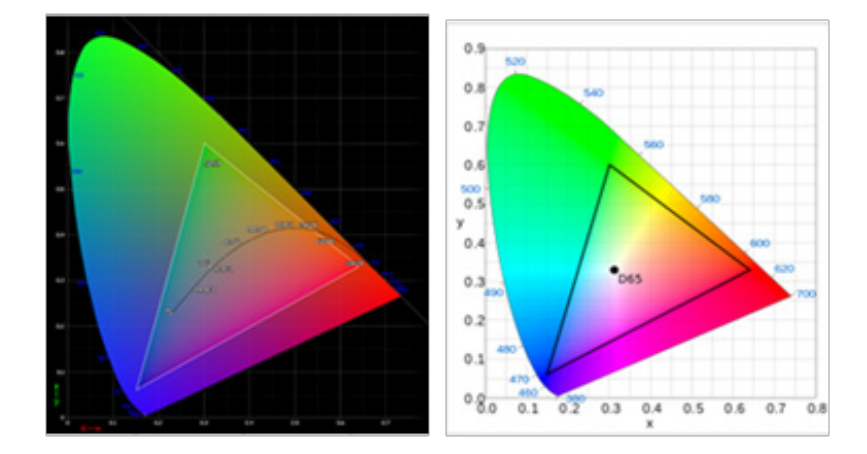

- CIE 1931 正负误差 0.05,("HDR" 根据当前面板微调)。
- 颜色空间 = HDR,模式 = HDR,画面页 HDR = Auto(自动)。
- 信号内容为 SDR 时,亮度可以调整,但内容是 HDR 时亮度固定在 100 并变为 灰色,不可用。
- 模式 = (Action(动作)/Racing(竞速)/Sports(体育)/User(用户)/Standard(标 准)/ECO/Graphic(图形)) 被选择;颜色空间自动设置为"Standard"(标准)。
- 颜色空间 = (sRGB/Rec.709/EBU/DCI/SMPTE-C), 模式 = Standard (标准), 参数可以调整并保存为可共享值。
- 颜色空间 = (sRGB/Rec.709/HDR/EBU/DCI/SMPTE-C),如果调整参数,模式将 不会跳到 User (用户)模式, 但颜色空间 = Standard (标准)除外。
- 颜色空间 = (sRGB/Rec.709/HDR/EBU/DCI/SMPTE-C), 6 轴色度和饱和度为灰 色,不可用。
- 颜色空间 = (sRGB/Rec.709/HDR/EBU/DCI/SMPTE-C),灰度模式为灰色,不可用。
- 8. Grayscale Mode(灰度模式):选择灰度模式。
- 9. 6-axis Hue(6 轴色度):调整 red(红色)、green(绿色)、blue(蓝色)、yellow(黄 色)、magenta(洋红色)和 cyan(青色)色度。
- 10. 6-axis Saturate(6 轴饱和):调整 red(红色)、green(绿色)、blue(蓝色)、yellow(黄 色)、magenta(洋红色)和 cyan(青色)饱和。

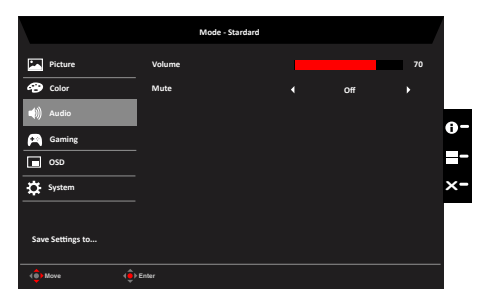

- 1. 按菜单键可打开 OSD。
- 2. 向上或向下切换操纵杆以从 OSD 中选择 Audio(音频)。然后向右切换以 导航到想要 调整的元素并按操纵杆进入它。
- 3. 向左或向右切换操纵杆以调整滑动刻度。
- 4. Volume(音量):调整音量
- 5. Mute(静音):选择静音开 / 关。

#### **Gaming(** 游戏 **)**

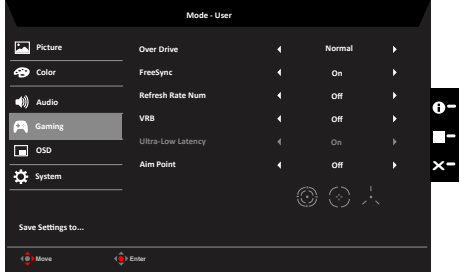

- 1. 按菜单键可打开 OSD。
- 2. 上下切换操纵杆可从 OSD 中选择"游戏",然后向右切换浏览到想要调整的项目, 按 操纵杆进入它。
- 3. 左右切换操纵杆调整滑动刻度。
- 4. Over Drive(超频):选择 Off(关)、Normal(正常)或 Extreme(极度)。
- 5. FreeSync:控制是否支持 FreeSync,默认为 On(开)。

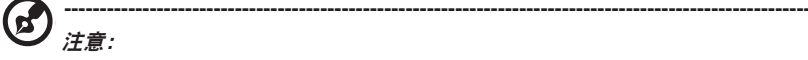

- 1. 如果 FreeSync 为"开", 则 Over Drive 选择自动被设置为"正常"。
- 2. 如果 FreeSync 为"关", 则用户可以将 Over Drive 设置为以下三个设置中 的一个:(a) 极度 (b) 正常 (c) 关。

6. Refresh rate num(刷新率):在屏幕上显示面板的当前刷新率。

**‑----------------------------------------------------------------------------------------------------**d 注意:如果 FreeSync 设置 "On"(开),您可以看到垂直频率在 OSD 中变化。

- 7. VRB: 选择是否支持动态画面更清晰控制,默认为 Off(关)。
	- **----------------------------------------------------------------------------------------------------** d 注意:
		- 1. PIP/PBP 模式不支持 VRB。
		- 2. HDR 设置 : "Auto"(自动)不支持 VRB。
		- 3. VRB 设置"On"(开),当打开 FreeSync 时,将自动设置 VRB 为"Off"(关)。

4. VRB 设置 "On" (开), 当调整 (Brightness[ 亮度 ]、Blue Light[ 蓝光 ]、 ACM) 时, 将自动设置 VRB 为 "Off" (关)。

5. VRB 功能不影响 (Logo[ 标志 ]、Aim Point[ 瞄准点 ]、Message[ 信息 ] 和 Input Icon[ 输入图标 ]) 亮度。

6. VRB 设置 "On" (开), 当检测到输入时序 <75Hz 时, 将自动关闭 VRB 并 变灰以禁用。

7. VRB = (Normal[ 正常 ] 或 Extreme[ 极度 ]), 由于 IC 控制动态画面更清晰, 因此整体亮度将比较暗,"Extreme"(极度)将比"Normal"(正常)暗。

8. Ultra-Low Latency(超低延迟): 设置为 On(开)可加快显示切换流程的处理时间。

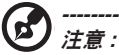

- FreeSync/AdaptiveSync 为 On (开) 时, Ultra-Low Latency (超低 延迟)自动设置为 On(开)并为灰色,不可用。
- 低于 800x600 的分辨率不支持超低延迟。
- 9. Aim point(瞄准点): 在屏幕上显示用于射击游戏的瞄准点。 **----------------------------------------------------------------------------------------------------**
	- $\hat{H}$   $\bullet$  /  $\hat{F}$ : 在 PBP 模式中, Aim point (瞄准点) 不显示。

#### **OSD**

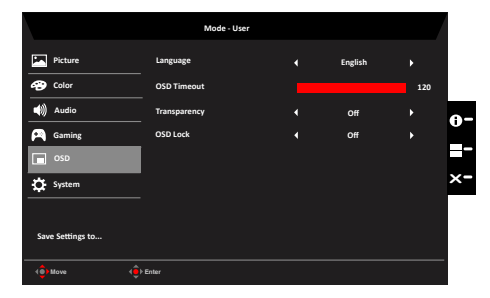

1. 按菜单键可打开 OSD。

2. 向上或向下切换操纵杆以从 OSD 中选择 OSD。然后向右切换以 导航到想要调整的元素

并按操纵杆进入它。

- 3. 向左或向右切换操纵杆以调整滑动刻度。
- 4. Language(语言):设置 OSD 菜单语言。
- 5. OSD timeout(OSD 超时):调整关闭 OSD 菜单之前的延迟。
- 6. Transparency(透明度):选择使用游戏模式时的透明度。 透明度可以是 0% ( 关 )、 20%、40%、60% 或 80%。
- 7. OSD Lock(OSD 锁定 ): 选择 OSD 锁定开 / 关。 注意:

OSD Locked(OSD 已锁定 ):

- 通过 OSD 选项将 OSD 锁定设置为"开",然后按 "Enter" 执行所有按键锁定功能。
- "OSD Locked"(OSD 已锁定 ) 信息将显示在屏幕中间。
- LED 灯将从蓝灯变为橙灯。
- 按任意键屏幕以提示 "OSD Locked"(OSD 已锁定 ) 信息。

OSD Unlocked(OSD 已解锁 ):

- 在正常显示条件下按中间的 "Navi Key"( 导航键 ) 3 秒以上可触发 "OSD Unlock"(OSD 解锁 )。
- "OSD Unlock"(OSD 解锁 ) 信息将显示在屏幕中间。
- LED 灯将恢复为蓝灯。

#### **System**(系统)

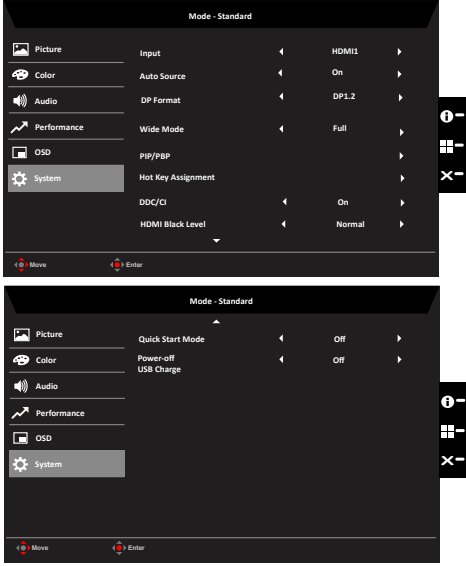

1. 按菜单键可打开 OSD。

- 2. 向上或向下切换操纵杆以从 OSD 中选择 System(系统)。然后向右切换以 导航到想 要调整的元素并按操纵杆进入它。
- 3. 左右切换可控制功能。
- 4. Input(输入): 选择以下信号源:DP、miniDP、HDMI1、HDMI2。
- 5. Auto Source(自动信号源):默认为"On"(开),可支持按顺序自动搜索信号源。 *注意:* 环绕应用必须将 Auto Source(自动信号源)设为"Off"(关)。
- 6. DP Format(DP 格式):默认为 DP1.2,可以选择 DP 支持 DP1.1 或 DP1.2 格式。
- 7. Wide mode (宽屏模式): 您可以选择使用哪一个长宽比。 选项为 Aspect (长宽比) 和 Full( 全屏 )。
- 8. PIP/PBP: 选择可设置 PIP/PBP。
- 9. Hot Key Assigment(热键分配):选择快捷键 1(Modes(模式)、Volume(音量)、 Brightness(亮度)、Gamma(伽玛)、Contras(对比度)、Blue Light(蓝光)、超 频、PIP/PBP)和快捷键 2(Modes(模式)、Volume(音量)、Brightness(亮度)、 Gamma(伽玛)、Contras(对比度)、Blue Light(蓝光)、超频、PIP/PBP)功能。
- 10. DDC/CI:允许通过 PC 上的软件设置显示器。 **----------------------------------------------------------------------------------------------------** Ø 注意:DDC/CI,Display Data Channel/Command Interface(显示器数据通道 / 命令界面)的缩写,允许通过软件发送显示器控制。
- 11. HDMI Black level(HDMI 黑色级): 选择可设置 HDMI 黑色级。
- 12. Power-off USB charge (电源关闭 USB 充电): 选择 On(开)或 Off(关) On(开): DC 关 / 省电模式可用于给 USB 端口充电。Off(关):DC 关 / 省电模式不能给 USB 端 口充电
- 13. Quick start mode(快速启动模式):选择 Off(关)或 On(开)。打开可加快启动速度。

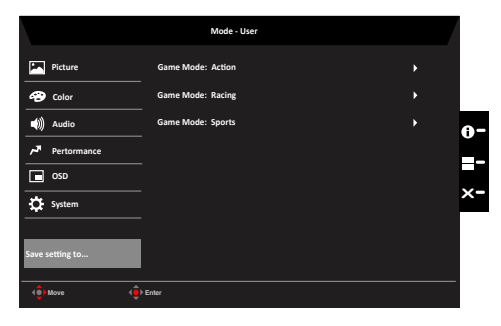

#### **Save Setting to**…(保存设置到…)**(** 仅限用户模式 **)**

- 1. 按菜单键可打开 OSD。
- 2. 向上或向下切换操纵杆以从 OSD 中选择"Save Setting to..."(将设置保存到 ...)。然 后向右切换以 导航到想要调整的元素并按操纵杆进入它。
- 3. Save Setting to Game mode(将设置保存到游戏模式):共有三个用户定义的配置文件。 已确定哪些设置适合您后将其保存,今后,当您打开游戏模式时,系统能够调用这些设置。

# <span id="page-28-0"></span>故障排除

在送修液晶显示器之前,请先检查下列故障排除信息,了解您是否可以自我诊断问题。

# **DP/HDMI 模式 (可选)**

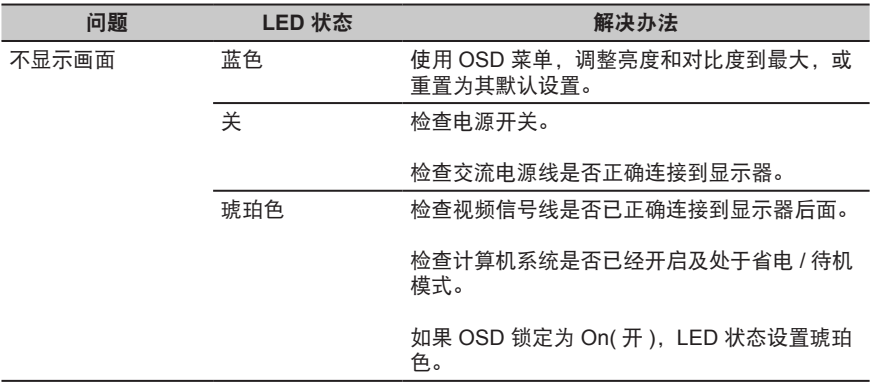

注意: Acer 显示器适用于显示电子设备中的视频和信息。